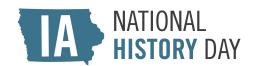

# NHD IN IOWA 2024 DISTRICT CONTESTS STUDENT REGISTRATION INSTRUCTIONS

# <u>Important Reminders</u>

- 1. Students can only register after their teacher has registered. Please make sure your teacher has registered before you begin the registration process.
- 2. If you created a zFairs account for the 2023 NHD season, it does not carry over to the 2024 season. **Please create a new account.** 
  - a. You will use your new account throughout the 2023 season.
- 3. There is a \$10.00 entry fee for each student participating in a district contest. Please ask your teacher to determine how to pay your entry fee. You may register before paying your entry fee.
  - a. If you are paying by credit card, click here.
  - b. If you are paying by check, please include the name(s) of the student(s) covered by the payment. Cash is not accepted.
    - i. Please mail checks to:
       National History Day in Iowa
       State Historical Building
       600 E. Locust St.
       Des Moines, IA 50319

## How to Register

## Step 1: Create Your Student Account

1. Find your contest zFairs site. Click on the link associated with your contest below:

| District Contest  | Venue and City                                        | Date     | zFairs Homepage Link    |
|-------------------|-------------------------------------------------------|----------|-------------------------|
| Voltaire Twombly  | Indian Hills Community<br>College (Ottumwa)           | March 1  | https://ia-vtdc.nhd.org |
| Mississippi River | St. Ambrose University (Davenport)                    | March 4  | https://ia-mrdc.nhd.org |
| Spirit Lake       | Buena Vista University<br>(Storm Lake)                | March 6  | https://ia-sldc.nhd.org |
| Western Trails    | Iowa Western<br>Community College<br>(Council Bluffs) | March 11 | https://ia-wtdc.nhd.org |

| Sergeant Floyd    | Northwestern College<br>(Orange City)           | March 12 | https://ia-sfdc.nhd.org |
|-------------------|-------------------------------------------------|----------|-------------------------|
| Montauk           | Northeast Iowa<br>Community College<br>(Calmar) | March 19 | https://ia-mdc.nhd.org  |
| Grant Wood        | Kirkwood Community<br>College (Cedar Rapids)    | March 20 | https://ia-gwdc.nhd.org |
| Sullivan Brothers | Central Rivers AEA<br>(Cedar Falls)             | March 25 | https://ia-sbdc.nhd.org |
| Historic Highways | Central College (Pella)                         | March 27 | https://ia-hhdc.nhd.org |

- 2. From the toolbar at the top of your contest homepage, click **Create Account** and select **Student** from the drop-down menu.
- 3. Enter your chosen username, first name, last name, and email address, then click the gray **Save and Continue** button.
- 4. Complete the Sign-in section. Record your username and password.
- 5. Complete the Profile section. If you are using a school email address, please make sure it accepts mail from zFairs.com
- 6. Complete the Parent/Guardian section.
- 7. Complete the Address section. Click the gray **Save and Continue** button.

# Step 2: Enter Project Information

## Students competing in an INDIVIDUAL category:

- 1. Click the **Start** button inside the Start a New Entry box.
- 2. Complete the School section.
  - a. Select your school, teacher(s), and grade level from the drop-down lists.
    - i. If you can't find your teacher's name, make sure they have registered.
      - 1. If you still can't find your teacher's name, contact Hanna at <a href="mailto:NHD.lowa@iowa.gov">NHD.lowa@iowa.gov</a>.
    - ii. If you worked on your project with multiple teachers, please make sure all of their names are listed.
  - b. Click the gray **Save and Continue** button.

- 3. Complete the Entry Info section.
  - a. Enter your project title. It can be changed until your contest's registration closes.
  - b. Select your project category from the drop-down list.
    - i. Category-specific instructions
      - 1. Documentary
        - a. Click the gray **Add File** button to upload your required written materials (Cover Page, Process Paper, and Annotated Bibliography) in one PDF file.
        - b. Paste a shareable link to your documentary in the Link field.
      - 2. Exhibit
        - a. If your exhibit needs an electrical outlet, check the box.
        - b. Click the gray **Add File** button to upload your required written materials (Cover Page, Process Paper, and Annotated Bibliography) in one PDF file.
        - c. Leave the Link field blank.
      - 3. Paper
        - a. Click the gray Add File button to upload your required written materials AND finished paper (Cover Page, Process Paper, Paper, and Annotated Bibliography) in one PDF file.
        - b. Leave the Link field blank.
      - 4. Performance
        - a. Click the gray **Add File** button to upload your required written materials (Cover Page, Process Paper, and Annotated Bibliography) in one PDF file.
        - b. Leave the Link field blank.
      - 5. Website
        - a. Paste your NHDWebCentral key in the NHDWebCentral Key field.
          - i. Your required written materials should be embedded in your website.
        - b. Leave the Link field blank.
    - ii. If your written materials or projects are not finished, you can add them any time before your contest's registration closes.
  - c. Provide a brief description of your project. It can be changed until your contest's registration closes.
  - d. Click the gray **Save and Continue** button. Continue onto Step 3.

## **Students competing in a GROUP category:**

# Student 1

- 1. Click the **Start** button inside the Start a New Entry box.
- 2. Complete the School section. Select your school, teacher(s), and grade level

from the drop-down lists. Click the gray **Save and Continue** button.

- 3. Complete the Entry Info section.
  - a. Enter your project title. It can be changed until your contest's registration closes.
  - b. Select your project category from the drop-down list. This cannot be changed.
    - i. Category-specific instructions:
      - 1. Documentary
        - a. Click the gray **Add File** button to upload your required written materials (Cover Page, Process Paper, and Annotated Bibliography) in one PDF file.
        - b. Paste a shareable link to your documentary in the Link field.
      - 2. Exhibit
        - a. If your exhibit needs an electrical outlet, check the box.
        - b. Click the gray **Add File** button to upload your required written materials (Cover Page, Process Paper, and Annotated Bibliography) in one PDF file.
        - c. Leave the Link field blank.
      - 3. Paper
        - a. Click the gray Add File button to upload your required written materials AND finished paper (Cover Page, Process Paper, Paper, and Annotated Bibliography) in one PDF file.
        - b. Leave the Link field blank.
      - 4. Performance
        - a. Click the gray **Add File** button to upload your required written materials (Cover Page, Process Paper, and Annotated Bibliography) in one PDF file.
        - b. Leave the Link field blank.
      - 5. Website
        - Paste your NHDWebCentral key in the NHDWebCentral Key field.
          - i. Your required written materials should be embedded in your website.
        - b. Leave the Link field blank.
    - ii. If your written materials or projects are not finished, you can add them any time before your contest's registration closes.
  - c. Check the box next to "Will this be a Team Project?"
    - i. When your registration is complete (after Step 3 below), you will receive a **Project Key**. Share and save your Project Key with your group members. They cannot register without it!
      - 1. You can access your Project Key in your zFairs profile. Log in, then click on your name in the upper right corner of the screen.

- 2. Click on **My Profile**, then click the **Entry** tab. You'll find your Project Key there, along with your other project information.
- d. Provide a brief description of your project.
- e. Click the gray **Save and Continue** button. Continue onto Step 3.

#### Students 2-5

- 1. Copy your **Project Key** into the blank field inside the Link to Existing Entry box, then click the **Link** button.
  - a. If you do not have your Project Key, ask the group member who registered first to share it with you.
  - b. DO NOT create a new project!
- 2. Confirm the information in the School section, then click the gray **Save and Continue** button.
- 3. Review the information in the Entry Info section.
  - a. You do not need to add files, links, or NHDWebCentral keys; the group member who registered first should attach the appropriate files, links, or NHDWebCentral keys on behalf of the group.
  - b. Click the gray **Save and Continue** button. Continue onto Step 3.

Step 3: Agree to Permissions and Waivers

Please complete this step with a parent or quardian!

- 1. Read the NHD rules statement, then click the checkbox underneath it.
- 2. Read the NHD hold harmless statement, then click the checkbox underneath it.
- 3. Read the NHD image release statement with a parent or guardian, then select "Yes" or "No" from the drop-down box.
  - a. If you answered "No," please explain why.
- 4. Read the plagiarism statement, then click the checkbox next to it.
- 5. Click the green **Save and Continue** button.

Your registration is complete! You will see a screen confirming your account that lists your name, email address, username, project title, and project category. You will receive a confirmation email from zFairs at the email address you provided.

If you are competing in a group category, your **Project Key** will appear on this screen. You will also see a red **Register Next Team Member** button, which allows you to register another group member directly from the confirmation screen. NHD in lowarecommends doing this only if all group members are together; otherwise, follow the

instructions above.

#### Nominate Your Project for Special Awards

All NHD in Iowa district contests offer special awards in 2023.

#### From the confirmation screen:

- 1. Click the gray **Nominations** button.
- 2. Review your contest's special awards in the pop-up box. If your project is eligible for any, click on the **Nominate** button in the upper right corner of each award block.
- 3. Provide a brief justification for your project's nomination in the pop-up box.
- 4. Click the gray **Submit Nomination** button.

#### From your student profile:

- 1. Click on the **Nominations** tab.
- 2. Review your contest's special awards. If your project is eligible for any, click on the **Nominate** button in the upper right corner of each award block.
- 3. Provide a brief justification for your project's nomination in the pop-up box.
- 4. Click the gray **Submit Nomination** button.